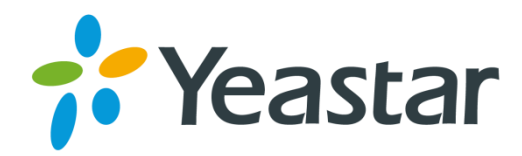

# Yeastar S50 VoIP PBX Installation Guide

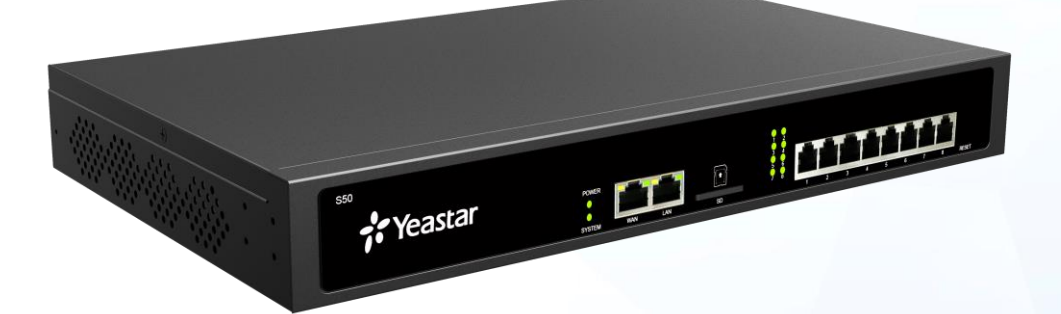

**Version: 1.2 Date: 2016.09.02**

# **Content**

<span id="page-1-0"></span>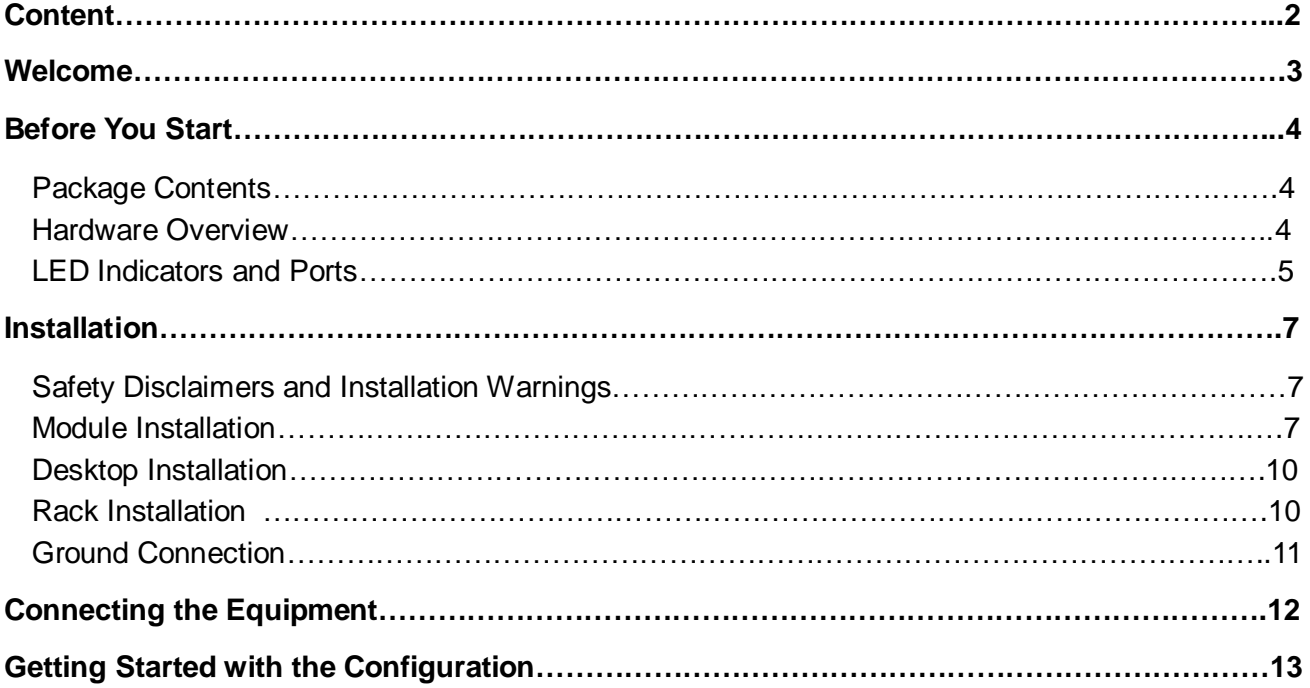

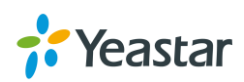

# <span id="page-2-0"></span>**Welcome**

Thank you for choosing Yeastar S50 IP PBX. S50 is a compact and full-featured IP-PBX that comes in a 19'' 1U rack-mountable chassis. The advanced module-based S50 is capable of supporting ISDN BRI, PSTN, and GSM connectivity, providing VoIP communications for up to 50 users.

This guide describes how to install the S50 and how to log in the web GUI to configure the system. Once you complete the installation, refer to the *Yeastar S-Series Administrator Guide* for instructions on how to perform configurations on the system.

#### **Related Documents**

This Installation Guide only explains the installation of Yeastar S50 IPPBX. For more functionality and advanced settings, please refer to the relative documents as below:

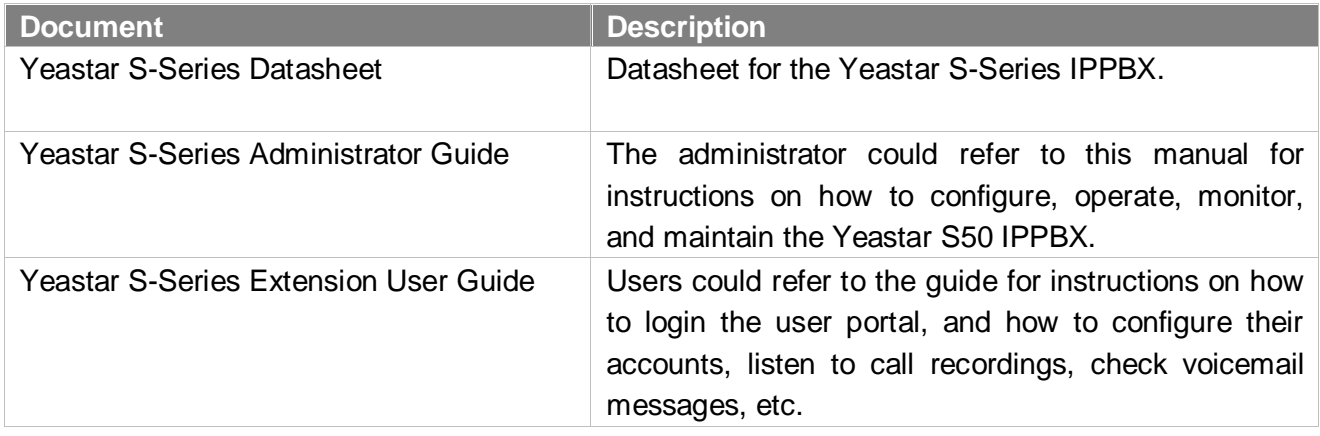

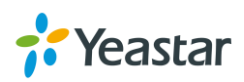

# <span id="page-3-0"></span>**Before You Start**

Before you begin to install the S50 IP Phone System, please check the package contents to verify that you have received the items below. If there is any problem, please contact your provider.

# <span id="page-3-1"></span>**Package Contents**

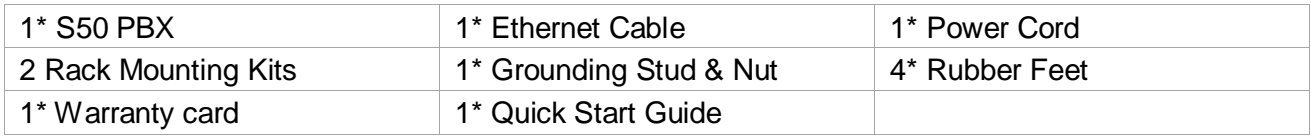

## <span id="page-3-2"></span>**Hardware Overview**

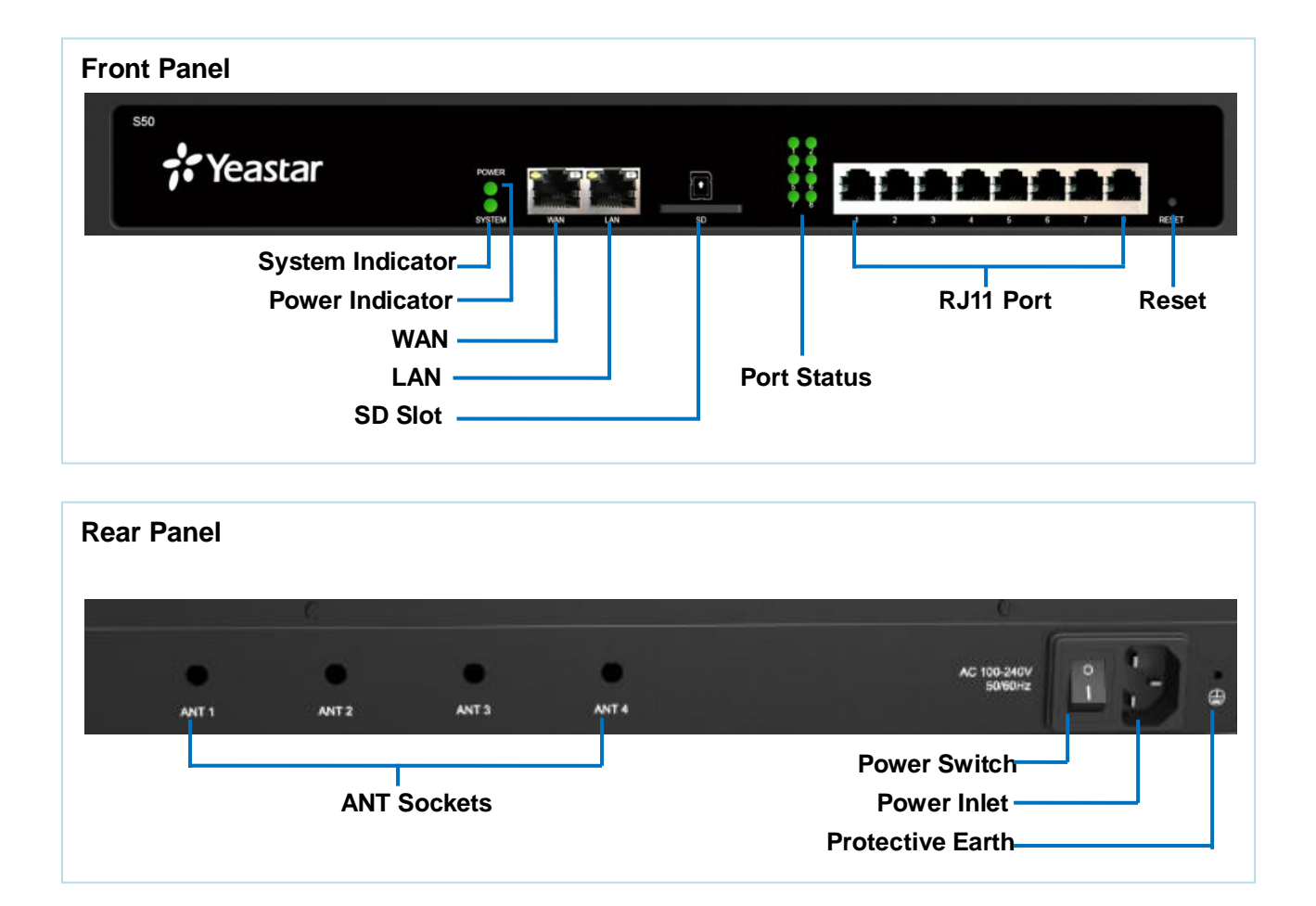

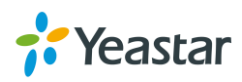

# <span id="page-4-0"></span>**LED Indicators and Ports**

### **LED Indicators**

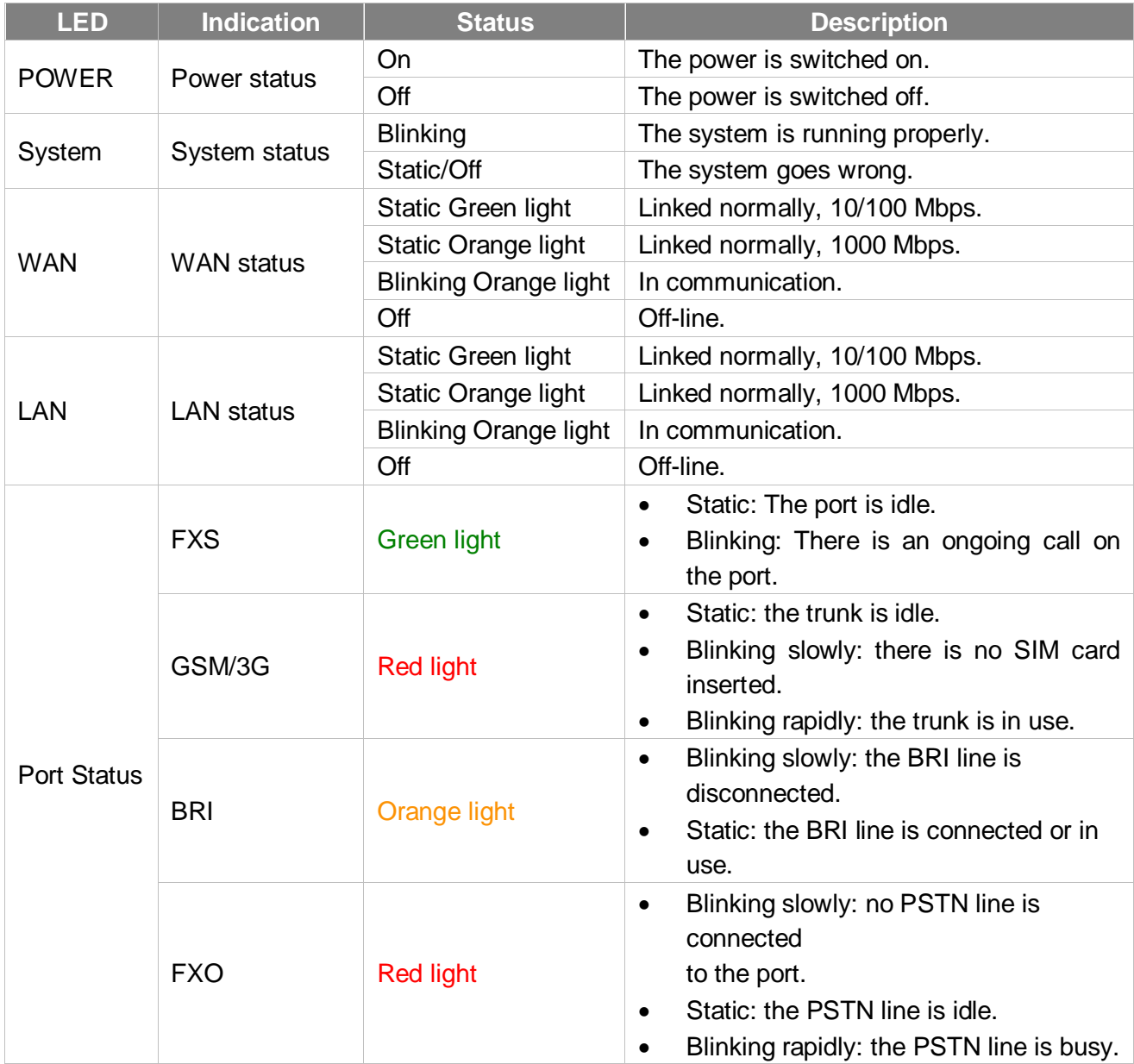

## **Port Description**

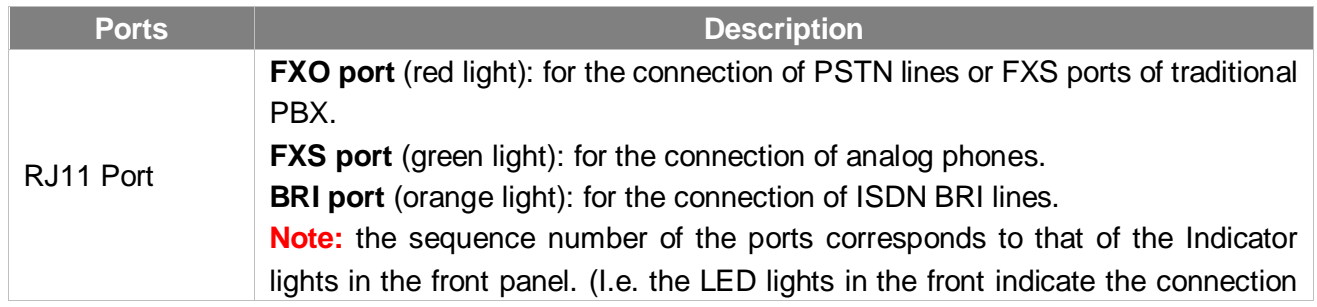

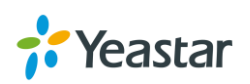

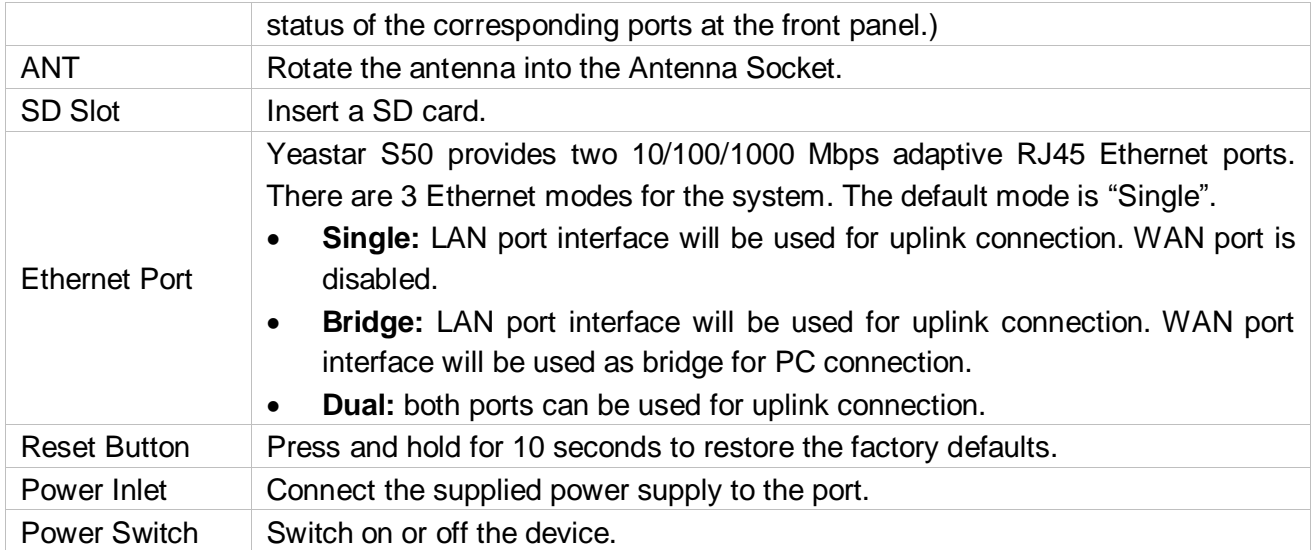

![](_page_5_Picture_2.jpeg)

# <span id="page-6-0"></span>**Installation**

<span id="page-6-1"></span>This chapter shows you how to install Yeastar S50 IP phone system.

## **Safety Disclaimers and Installation Warnings**

To avoid unexpected accident, personal injury or device damage, please read the safety disclaimers and installation warnings.

#### **Power**

- Use only the power cord provided with the IP PBX.
- Keep the power off during the installation.
- Make sure that the supply voltage matches the specifications indicated on the back panel of the device.
- To avoid the electric accident, do not open or remove the cover of IP PBX when it is working as well as off the power.
- Before cleaning the device, cut off the power supply.

#### **Environment**

Install the Yeastar S50 IP PBX in a location that is clean, free from vibration, electric shock, and temperature/humidity extremes. The operating temperature should be kept below 104°F (40°C).

## <span id="page-6-2"></span>**Module Installation**

Yeastar S50 supports installing up to 4 modules. The optional modules are as below:

- S2 Module O2 Module B2 Module SO Module
	-
- GSM Module 3G Module

#### **NOTE**

Before installing the module, please check if the module is clean and intact.

![](_page_6_Picture_20.jpeg)

**STEP 1** Loosen the screws on the enclosure and then remove the upper cover.

![](_page_7_Picture_2.jpeg)

**STEP 2** Insert the module to the Module Slot.

![](_page_7_Picture_4.jpeg)

**STEP 3** Insert a SIM card on the GSM/3G module following the instructions. Skip this step if no GSM/3G module installed.

![](_page_7_Figure_6.jpeg)

![](_page_7_Picture_7.jpeg)

**STEP 4** Close the cover and fix the screws.

![](_page_8_Figure_2.jpeg)

**STEP 5** Rotate the antenna into the Antenna Socket. Skip this step if no GSM/3G module installed.

![](_page_8_Picture_4.jpeg)

![](_page_8_Picture_5.jpeg)

# <span id="page-9-0"></span>**Desktop Installation**

#### **WARNING**

- Please set 5~10cm gaps around the device for air circulation.
- Please avoid any heavy thing placed on the device.
- **STEP 1** Place the IP PBX on a steady platform.
- **STEP 2** Remove the adhesive backing paper from the rubber feet.
- **STEP 3** Turn over the device and attach the supplied rubber feet to the recessed areas on the bottom at each corner of the device.

![](_page_9_Picture_8.jpeg)

## <span id="page-9-1"></span>**Rack Installation**

#### **WARNING**

- Be careful not to drop any components. Dropping components may damage them or cause an injury.
- Only use the 19-inch rack mounting kits (attached bracket and fittings) included with the PBX.
- **STEP 1** Fix the brackets to the left and right sides of the PBX with 4 screws.

![](_page_9_Picture_14.jpeg)

![](_page_9_Picture_15.jpeg)

**STEP 2** Place the PBX in the 19-inch rack and fix both brackets to the rack with the rack's proprietary mounting equipment.

![](_page_10_Figure_2.jpeg)

## <span id="page-10-0"></span>**Ground Connection**

#### **WARNING**

- Proper grounding (connection to ground) is very important to reduce the risk to the user of electrocution or protect the PBX from the bad effects of external noise in the case of a lightning strike.
- A permanent connection between ground and the ground terminal of the PBX must be made.
- **STEP 1** Tighten the provided screw stud into the Grounding port on PBX.
- **STEP 2** Insert an 18AWG grounding wire (user supplied).
- **STEP 3** Tighten the provided screw nut.
- **STEP 4** Attach the grounding wire to the grounding terminal.

![](_page_10_Picture_11.jpeg)

![](_page_10_Picture_12.jpeg)

# <span id="page-11-0"></span>**Connecting the Equipment**

- **STEP 1** Connect one end of a network cable to the LAN port of Yeastar device, and the other end to any port of your company's LAN switch/router.
- **STEP 2** Plug the provided power cord into the power jack on S50 and the other end to a standard electrical wall socket. Wait for the system to boot up till the SYSTEM LED starts to blink.

![](_page_11_Picture_106.jpeg)

![](_page_11_Picture_107.jpeg)

#### **NOTE**

Connect BRI/PSTN/analog phone/fax machine to the corresponding port based on the color of port indicator.

![](_page_11_Picture_8.jpeg)

# <span id="page-12-0"></span>**Getting Started with the Configuration**

Yeastar S50 IP Phone System provides web-based configuration interface for administrator. The administrator can manage the device by logging in the Web interface.

- **Access path:** https://192.168.5.150:8088
- **User Name:** admin
- **Password:** password
- **STEP 1** Connect your PC to the same network as Yeastar S50.
- **STEP 2** Start the browser on PC. In the address bar, enter the IP address, click "Enter" key and then you can see the web GUI login page shows as below.

![](_page_12_Picture_107.jpeg)

**STEP 3** For the detailed configurations of extensions, trunks and other system settings, please refer to the manual *Yeastar S-Series Administrator Manual*.

#### **NOTE**

After saving the changes, remember to click the "Apply" button at the top-right corner to make the changes take effect.

[END]

![](_page_12_Picture_13.jpeg)